# **Oracle® Identity Manager**

Password Synchronization Module for Microsoft Active Directory Installation and Configuration Guide

Release 9.0.4 **E10450-11**

April 2010

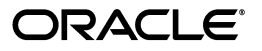

Oracle Identity Manager Password Synchronization Module for Microsoft Active Directory Installation and Configuration Guide, Release 9.0.4

E10450-11

Copyright © 2010, Oracle and/or its affiliates. All rights reserved.

Primary Author: Lyju Vadassery

Contributing Authors: Debapriya Datta, Devanshi Mohan, Alankrita Prakash

This software and related documentation are provided under a license agreement containing restrictions on use and disclosure and are protected by intellectual property laws. Except as expressly permitted in your license agreement or allowed by law, you may not use, copy, reproduce, translate, broadcast, modify, license, transmit, distribute, exhibit, perform, publish, or display any part, in any form, or by any means. Reverse engineering, disassembly, or decompilation of this software, unless required by law for interoperability, is prohibited.

The information contained herein is subject to change without notice and is not warranted to be error-free. If you find any errors, please report them to us in writing.

If this software or related documentation is delivered to the U.S. Government or anyone licensing it on behalf of the U.S. Government, the following notice is applicable:

U.S. GOVERNMENT RIGHTS Programs, software, databases, and related documentation and technical data delivered to U.S. Government customers are "commercial computer software" or "commercial technical data" pursuant to the applicable Federal Acquisition Regulation and agency-specific supplemental regulations. As such, the use, duplication, disclosure, modification, and adaptation shall be subject to the restrictions and license terms set forth in the applicable Government contract, and, to the extent applicable by the terms of the Government contract, the additional rights set forth in FAR 52.227-19, Commercial Computer Software License (December 2007). Oracle USA, Inc., 500 Oracle Parkway, Redwood City, CA 94065.

This software is developed for general use in a variety of information management applications. It is not developed or intended for use in any inherently dangerous applications, including applications which may create a risk of personal injury. If you use this software in dangerous applications, then you shall be responsible to take all appropriate fail-safe, backup, redundancy, and other measures to ensure the safe use of this software. Oracle Corporation and its affiliates disclaim any liability for any damages caused by use of this software in dangerous applications.

Oracle is a registered trademark of Oracle Corporation and/or its affiliates. Other names may be trademarks of their respective owners.

This software and documentation may provide access to or information on content, products, and services from third parties. Oracle Corporation and its affiliates are not responsible for and expressly disclaim all warranties of any kind with respect to third-party content, products, and services. Oracle Corporation and its affiliates will not be responsible for any loss, costs, or damages incurred due to your access to or use of third-party content, products, or services.

# **Contents**

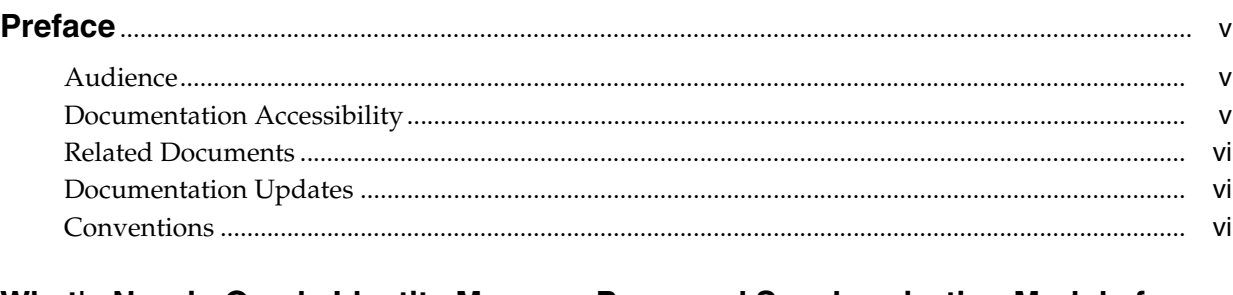

## **[What's New in Oracle Identity Manager Password Synchronization Module for](#page-6-0)  [Microsoft Active Directory?](#page-6-0)**................................................................................................................... vii

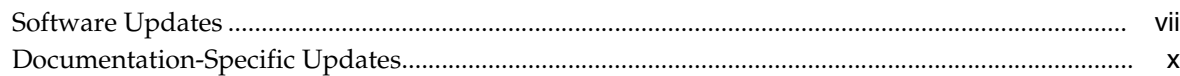

## **[1 Overview of the Password Synchronization Module](#page-10-0)**

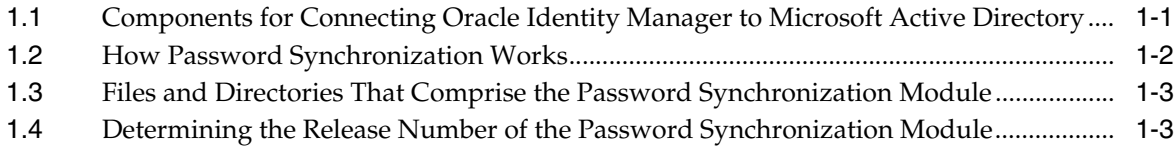

## **[2 Deploying the Password Synchronization Module](#page-14-0)**

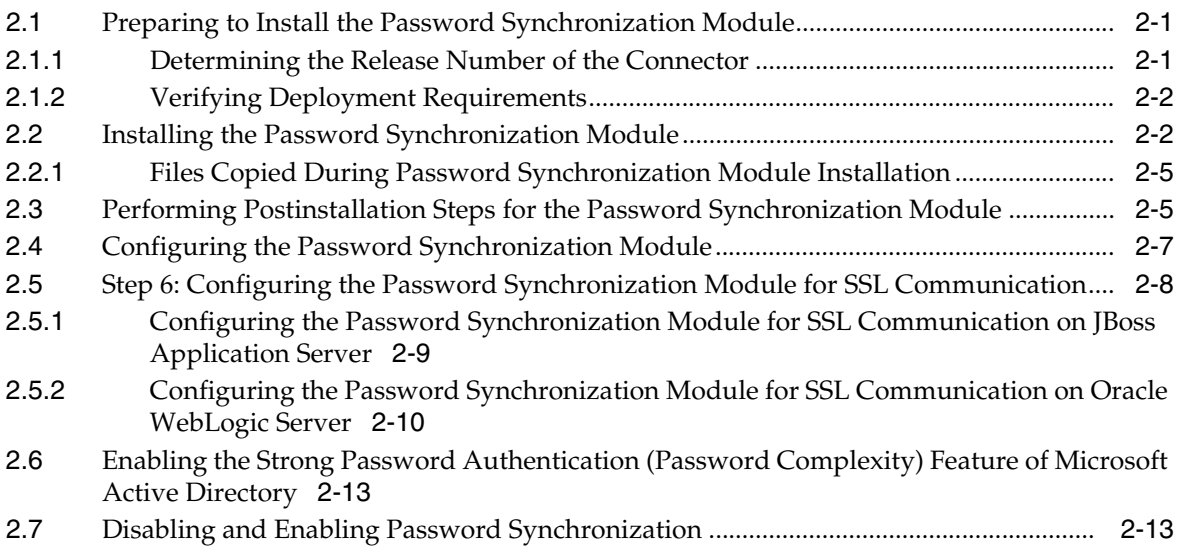

- **[3 Upgrading the Password Synchronization Module](#page-28-0)**
- **[4 Removing the Password Synchronization Module](#page-30-0)**
- **[5 Known Issues](#page-32-0)**
- **[A Special Characters Supported for Passwords](#page-34-0)**

**[Index](#page-36-0)**

# **Preface**

<span id="page-4-0"></span>This guide describes the connector that is used to integrate Oracle Identity Manager with Microsoft Active Directory.

## <span id="page-4-1"></span>**Audience**

This guide is intended for resource administrators and target system integration teams.

## <span id="page-4-2"></span>**Documentation Accessibility**

Our goal is to make Oracle products, services, and supporting documentation accessible to all users, including users that are disabled. To that end, our documentation includes features that make information available to users of assistive technology. This documentation is available in HTML format, and contains markup to facilitate access by the disabled community. Accessibility standards will continue to evolve over time, and Oracle is actively engaged with other market-leading technology vendors to address technical obstacles so that our documentation can be accessible to all of our customers. For more information, visit the Oracle Accessibility Program Web site at http://www.oracle.com/accessibility/.

### **Accessibility of Code Examples in Documentation**

Screen readers may not always correctly read the code examples in this document. The conventions for writing code require that closing braces should appear on an otherwise empty line; however, some screen readers may not always read a line of text that consists solely of a bracket or brace.

#### **Accessibility of Links to External Web Sites in Documentation**

This documentation may contain links to Web sites of other companies or organizations that Oracle does not own or control. Oracle neither evaluates nor makes any representations regarding the accessibility of these Web sites.

### **Access to Oracle Support**

Oracle customers have access to electronic support through My Oracle Support. For information, visit http://www.oracle.com/support/contact.html or visit http://www.oracle.com/accessibility/support.html if you are hearing impaired.

# <span id="page-5-0"></span>**Related Documents**

For information about installing and using Oracle Identity Manager, see the Oracle Identity Manager documentation library.

For generic information about connectors, see *Oracle Identity Manager Connector Concepts*.

The following Oracle Technology Network page provides links to Oracle Identity Manager documentation:

http://www.oracle.com/technology/documentation/oim.html

## <span id="page-5-1"></span>**Documentation Updates**

Oracle is committed to delivering the best and most recent information available. For information about updates to the Oracle Identity Manager Connectors documentation, visit Oracle Technology Network at

http://www.oracle.com/technology/documentation/index.html

# <span id="page-5-2"></span>**Conventions**

The following text conventions are used in this document:

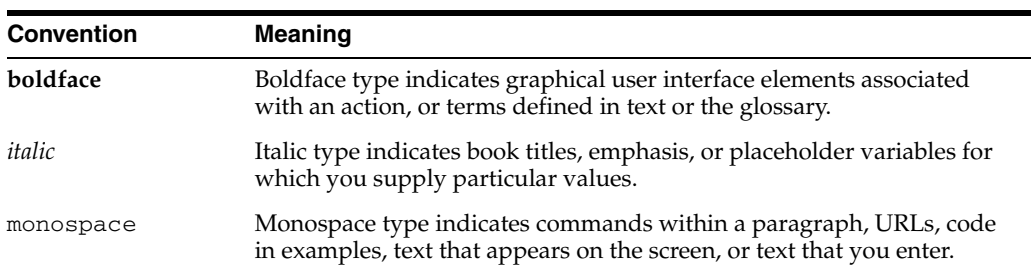

# <span id="page-6-0"></span>**What's New in Oracle Identity Manager Password Synchronization Module for Microsoft Active Directory?**

This chapter provides an overview of the updates made to the software and documentation for the Microsoft Active Directory connector in release 9.0.4.17.

> **See Also:** The earlier release of this guide for information about updates that were new in that release

The updates discussed in this chapter are divided into the following categories:

**[Software Updates](#page-6-1)** 

This section describes updates made to the connector software.

[Documentation-Specific Updates](#page-9-0)

This section describes major changes made to this guide. These changes are not related to software updates.

## <span id="page-6-1"></span>**Software Updates**

The following sections discuss software updates:

- [Software Updates in Release 9.0.4.5](#page-7-0)
- [Software Updates in Release 9.0.4.6](#page-7-1)
- [Software Updates in Release 9.0.4.7](#page-7-2)
- [Software Updates in Release 9.0.4.8](#page-7-3)
- [Software Updates in Release 9.0.4.9](#page-7-4)
- [Software Updates in Release 9.0.4.10](#page-7-5)
- [Software Updates in Release 9.0.4.10.1](#page-7-6)
- [Software Updates in Release 9.0.4.11](#page-8-0)
- [Software Updates in Release 9.0.4.12](#page-8-1)
- [Software Updates in Release 9.0.4.13](#page-8-2)
- [Software Updates in Release 9.0.4.14](#page-8-3)
- [Software Updates in Release 9.0.4.15](#page-9-1)
- [Software Updates in Release 9.0.4.16](#page-9-2)
- [Software Updates in Release 9.0.4.17](#page-9-3)

### **Software Updates in Release 9.0.4.5**

The following are issues resolved in release 9.0.4.5:

<span id="page-7-0"></span>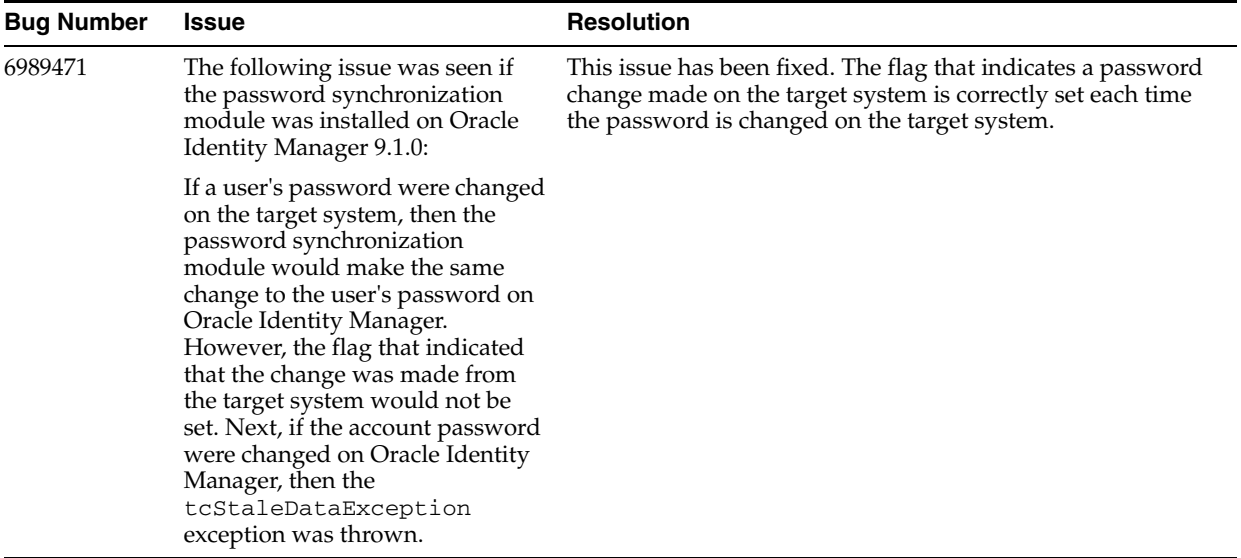

#### <span id="page-7-1"></span>**Software Updates in Release 9.0.4.6**

There are no software updates in release 9.0.4.6.

### <span id="page-7-2"></span>**Software Updates in Release 9.0.4.7**

There are no software updates in release 9.0.4.7.

### <span id="page-7-3"></span>**Software Updates in Release 9.0.4.8**

There are no software updates in release 9.0.4.8.

### **Software Updates in Release 9.0.4.9**

The following are issues resolved in release 9.0.4.9:

<span id="page-7-4"></span>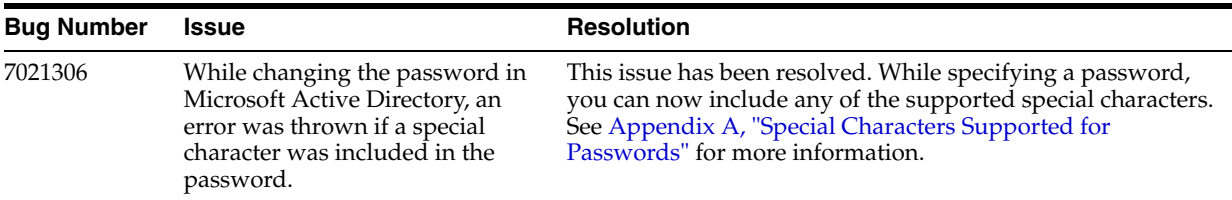

### <span id="page-7-5"></span>**Software Updates in Release 9.0.4.10**

There are no software updates in release 9.0.4.10.

### <span id="page-7-6"></span>**Software Updates in Release 9.0.4.10.1**

The following are issues resolved in release 9.0.4.10.1:

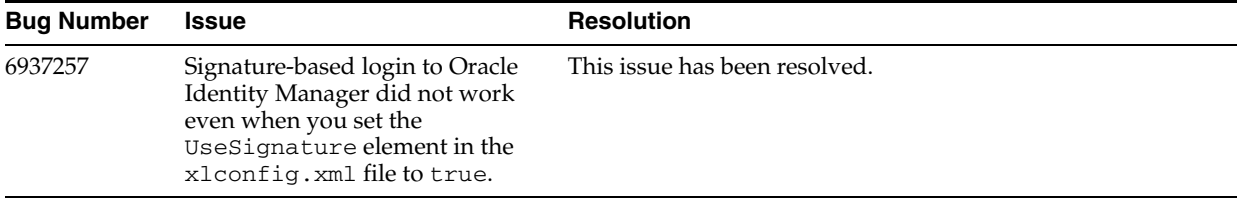

### <span id="page-8-0"></span>**Software Updates in Release 9.0.4.11**

The following are software updates in release 9.0.4.11:

- [Support for 32-Bit and 64-Bit Microsoft Windows](#page-8-5)
- [Resolved Issues in Release 9.0.4.11](#page-8-6)

#### <span id="page-8-5"></span>**Support for 32-Bit and 64-Bit Microsoft Windows**

The password synchronization connector now has separate installers for Microsoft Active Directory running on 32-bit and 64-bit Microsoft Windows. Corresponding changes have been made in this release of the guide.

### **Resolved Issues in Release 9.0.4.11**

The following are issues resolved in release 9.0.4.11:

<span id="page-8-6"></span>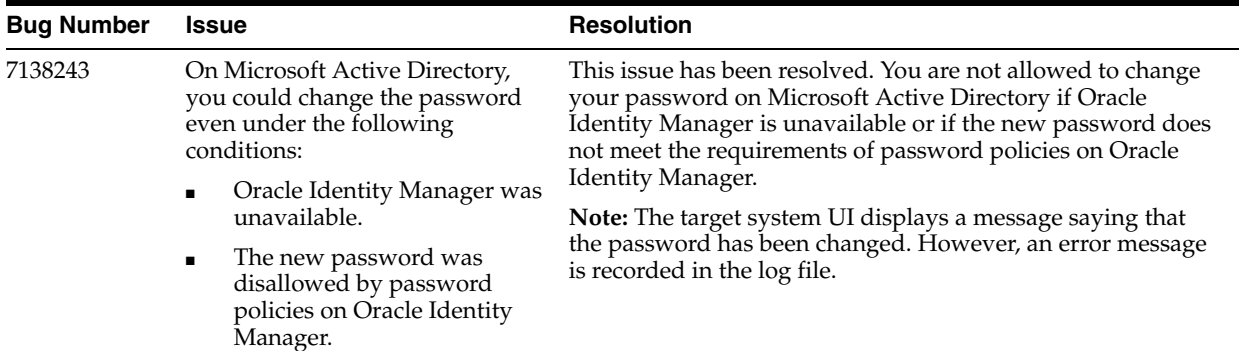

### <span id="page-8-1"></span>**Software Updates in Release 9.0.4.12**

There are no software updates in release 9.0.4.12.

### <span id="page-8-2"></span>**Software Updates in Release 9.0.4.13**

The following is a software update in release 9.0.4.13:

[Single Installer for Both 32-Bit and 64-Bit Microsoft Windows](#page-8-4)

#### <span id="page-8-4"></span>**Single Installer for Both 32-Bit and 64-Bit Microsoft Windows**

A single installer has been developed for Microsoft Active Directory running on 32-bit and 64-bit Microsoft Windows. Corresponding changes have been made in this release of the guide.

### <span id="page-8-3"></span>**Software Updates in Release 9.0.4.14**

The following is a software update in release 9.0.4.14:

[Major Changes in the Password Synchronization Process](#page-9-4)

### <span id="page-9-4"></span>**Major Changes in the Password Synchronization Process**

Major changes have been made in the password synchronization process. For example, the custom target system attribute for tracking password changes is not required from this release onward.

See ["How Password Synchronization Works"](#page-11-1) for information about the new process.

If required, you can disable or enable the password synchronization process. See ["Disabling and Enabling Password Synchronization"](#page-26-2) for more information.

### <span id="page-9-1"></span>**Software Updates in Release 9.0.4.15**

There are no software updates in release 9.0.4.15.

### <span id="page-9-2"></span>**Software Updates in Release 9.0.4.16**

There are no software updates in release 9.0.4.16.

### **Software Updates in Release 9.0.4.17**

There are no software updates in release 9.0.4.17.

## <span id="page-9-3"></span><span id="page-9-0"></span>**Documentation-Specific Updates**

The following sections discuss documentation-specific updates:

In the ["Known Issues"](#page-32-1) chapter:

- The issue described by Bug 6989471 has been added.
- The requirement described in Bug 7207157 has been moved to another chapter of the guide.
- Microsoft Windows 2000 is no longer a supported host for the target system. All occurrences of "Microsoft Windows 2000" have been removed from this guide.
- In the ["Verifying Deployment Requirements"](#page-15-2) section, changes have been made in the "Target systems and target system host platforms" row.
- From this release onward:

The minimum certified release of Oracle Identity Manager is release 9.1.0.1.

The minimum certified release of JDK is release 1.4.2.

See ["Verifying Deployment Requirements"](#page-15-2) section for the complete listing of certified components.

**1**

# <span id="page-10-0"></span><sup>1</sup>**Overview of the Password Synchronization Module**

Oracle Identity Manager is an advanced user account provisioning system for automatically granting and revoking access to enterprise applications and managed systems. The modular architecture of Oracle Identity Manager can handle most IT requirements, without requiring changes to existing infrastructure, policies, or procedures.

This chapter contains the following sections:

- Components for Connecting Oracle Identity Manager to Microsoft Active **[Directory](#page-10-1)**
- **[How Password Synchronization Works](#page-11-0)**
- [Files and Directories That Comprise the Password Synchronization Module](#page-12-0)
- <span id="page-10-2"></span>[Determining the Release Number of the Password Synchronization Module](#page-12-1)

## <span id="page-10-1"></span>**1.1 Components for Connecting Oracle Identity Manager to Microsoft Active Directory**

Oracle Identity Manager provides the following components to link with Microsoft Active Directory:

- Connector for Microsoft Active Directory
- Password synchronization module for Microsoft Active Directory

<span id="page-10-4"></span>Depending on your specific needs, you can deploy one or both of these components to connect Oracle Identity Manager and Microsoft Active Directory. Deployed together (along with LDAP over SSL), the connector and the password synchronization module provide full, bidirectional synchronization of all user attributes, including passwords.

The connector for Microsoft Active Directory can update user account attributes bidirectionally. However, password changes are updated only when the password is changed through Oracle Identity Manager, and not when it is changed through Microsoft Active Directory.

In contrast, the password synchronization module for Microsoft Active Directory updates Oracle Identity Manager with passwords changed in Microsoft Active Directory.

<span id="page-10-3"></span>The following table compares the functionality offered by both tools.

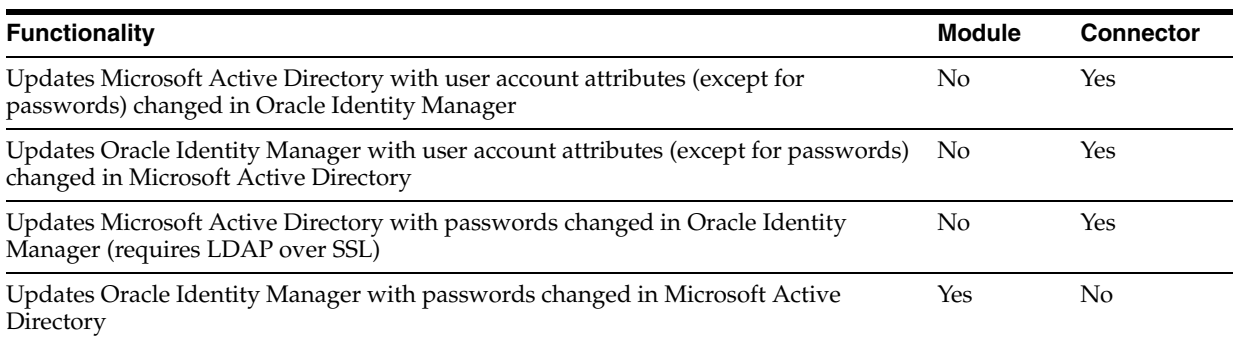

# <span id="page-11-1"></span><span id="page-11-0"></span>**1.2 How Password Synchronization Works**

If the password synchronization module is installed, then the following use cases are supported:

- Password changes made on the target system are propagated to the OIM User form if the target system is configured as a trusted source.
- Password changes made on the target system are propagated to the process form if the target system is configured as a target resource.
- Password changes made on the OIM User form are propagated to the target system.
- Password changes made through the Forgot Password option are propagated to the OIM User form and to the target system.

**Note:** If the password synchronization module is installed, then password changes made on the process form are not propagated to the target system.

The password synchronization module intercepts a password change event in Microsoft Active Directory and sends the new password to Oracle Identity Manager. Now, if the password change in Oracle Identity Manager fails because, for example, the password does not meet the password policy, then the password change is not allowed in Microsoft Active Directory. However, if the password change in Oracle Identity Manager succeeds, then the password change is allowed in Microsoft Active Directory.

The USR\_UDF\_PWDCHANGEDINDICATION field is used to track password changes and prevent loop-back conditions in which a password change from Oracle Identity Manager to the target system is propagated back to Oracle Identity Manager, and vice versa.

**See Also:** *Oracle Identity Manager Connector Guide for Microsoft Active Directory* for information about creating this field

When you change the password on Oracle Identity Manager:

- **1.** Oracle Identity Manager sets the value of the USR\_UDF\_PWDCHANGEDINDICATION field to 1.
- **2.** The new password is propagated to the target system.
- **3.** The password synchronization module detects the password change.

**4.** The password synchronization module checks the value of the USR\_UDF\_PWDCHANGEDINDICATION field, sets the field to 0, and then performs no further action.

**Note:** When you perform a Create User provisioning operation, the value of the field is NULL. The password synchronization mod treats the NULL value the same as it would treat a value of 1.

When you change the password on the target system:

- **1.** The password synchronization module sets the value of the USR\_UDF\_PWDCHANGEDINDICATION field to 1.
- **2.** The new password is set in the USR table.
- **3.** Oracle Identity Manager detects the password change.
- **4.** Oracle Identity Manager checks the value of the USR\_UDF\_PWDCHANGEDINDICATION field, sets the field to 0, and then performs no further action.

# <span id="page-12-3"></span><span id="page-12-2"></span><span id="page-12-0"></span>**1.3 Files and Directories That Comprise the Password Synchronization Module**

The installation files for the module are in the following directory on the installation media:

<span id="page-12-4"></span>Directory Servers/Microsoft Active Directory/Microsoft Active Directory Password Sync

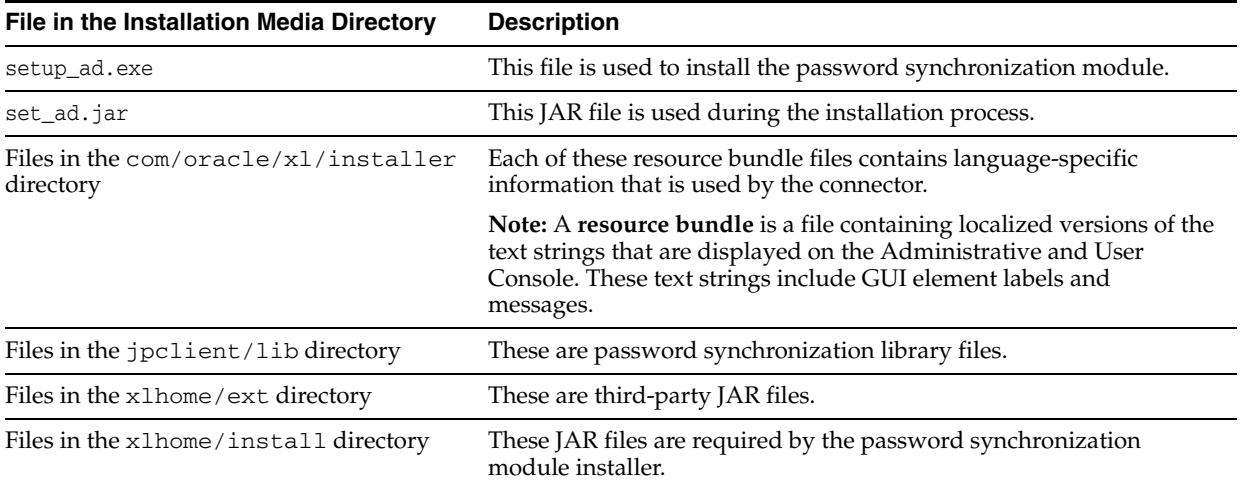

These files and directories are listed in the following table.

# <span id="page-12-5"></span><span id="page-12-1"></span>**1.4 Determining the Release Number of the Password Synchronization Module**

To determine the release number of an existing password synchronization module:

**1.** Extract the contents of the xliADSync.jar file. This file is copied into the *ADSYNC\_HOME*/lib directory after you perform the installation process described in [Chapter 2.](#page-14-3)

**2.** Open the manifest.mf file in a text editor. The manifest.mf file is one of the files bundled inside the xliADSync.jar file.

In the manifest.mf file, the release number of the connector is displayed as the value of the Version property.

# <span id="page-14-3"></span><span id="page-14-0"></span><sup>2</sup>**Deploying the Password Synchronization Module**

This guide covers two scenarios:

Upgrading an existing instance of the password synchronization module to the current version

<span id="page-14-6"></span>To implement this option, follow the instructions provided in [Chapter 3](#page-28-1).

Deploying the password synchronization module

To implement this option, follow the instructions provided in this chapter.

Deploying the password synchronization module involves performing the following steps:

- [Preparing to Install the Password Synchronization Module](#page-14-1)
- [Installing the Password Synchronization Module](#page-15-1)
- [Performing Postinstallation Steps for the Password Synchronization Module](#page-18-1)
- [Configuring the Password Synchronization Module](#page-20-0)

If you want to use the Strong Password Authentication (Password Complexity) feature of Microsoft Active Directory, then perform the procedure described in the following section:

■ Enabling the Strong Password Authentication (Password Complexity) Feature of [Microsoft Active Directory](#page-26-0)

If you want to disable or enable password synchronization, then:

<span id="page-14-7"></span>[Disabling and Enabling Password Synchronization](#page-26-1)

## <span id="page-14-4"></span><span id="page-14-1"></span>**2.1 Preparing to Install the Password Synchronization Module**

This section contains the following topics:

- [Determining the Release Number of the Connector](#page-14-2)
- <span id="page-14-5"></span>[Verifying Deployment Requirements](#page-15-0)

### <span id="page-14-2"></span>**2.1.1 Determining the Release Number of the Connector**

You might have a deployment of an earlier release of the connector. While deploying the current release, you might want to know the release number of the earlier release. To determine the release number of the connector that has already been deployed:

**1.** In a temporary directory, extract the contents of the following JAR file:

*ADSYNC\_HOME*\lib\xliADSync.jar

Here, *ADSYNC* HOME is the directory on the Microsoft Active Directory host computer in which you had installed the connector.

**2.** Open the manifest.mf file in a text editor. The manifest.mf file is one of the files bundled inside the xliADSync.jar file.

<span id="page-15-6"></span>In the manifest.mf file, the release number of the connector is displayed as the value of the Version property.

### <span id="page-15-2"></span><span id="page-15-0"></span>**2.1.2 Verifying Deployment Requirements**

Before you install the connector, you must ensure that the following deployment requirements are addressed:

The computer on which you are installing the connector meets the requirements listed in [Table 2–1.](#page-15-3)

<span id="page-15-9"></span><span id="page-15-8"></span><span id="page-15-3"></span>

| <b>Item</b>                                        | Requirement                                                                                                    |
|----------------------------------------------------|----------------------------------------------------------------------------------------------------|
| <b>Oracle Identity Manager</b>                     | Oracle Identity Manager release 9.1.0.1                                                                                                    |
| Target systems and target system<br>host platforms | Microsoft Windows Server 2003 Active Directory<br>installed on Microsoft Windows Server 2003 with SP1<br>or later service packs (x86 or x64) |
|                                                    | Note: Target systems installed on Itanium 64-bit<br>processors are not supported.                                                            |
| <b>IDK</b>                                         | IDK 1.4.2                                                                                                    |

<span id="page-15-5"></span>*Table 2–1 Certified Deployment Configurations*

- The target system host computer must be able to ping the application server host using both IP address and host name.
- If you use a firewall between Oracle Identity Manager and Microsoft Active Directory, then open one of the following ports:
	- **–** 636 (outgoing toward Microsoft Active Directory), if SSL is configured
	- **–** 389 (outgoing toward Microsoft Active Directory), if SSL is not configured
	- **–** RMI port (incoming), which you had selected while installing connector
- If Oracle Identity Manager is running on IBM WebSphere Application Server, then you must install IBM WebSphere Application Client and Oracle Identity Manager Design Console on the Microsoft Active Directory host computer.

## <span id="page-15-4"></span><span id="page-15-1"></span>**2.2 Installing the Password Synchronization Module**

To install the password synchronization module:

<span id="page-15-7"></span>**Note:** You must install the password synchronization module on the physical system drive for the Microsoft Active Directory host computer. You must *not* install the module on a mapped drive.

**1.** On the Microsoft Active Directory server, start the installer as follows:

**a.** The installation files for the password synchronization module are in the following directory on the installation media:

<span id="page-16-0"></span>Directory Servers/Microsoft Active Directory/Microsoft Active Directory Password Sync

Copy the contents of this directory to a temporary directory.

**See Also:** The ["Files and Directories That Comprise the Password](#page-12-2)  [Synchronization Module"](#page-12-2) section [on page 1-3](#page-12-2) for more information about the installation files

- **b.** In the temporary directory, run the setup\_ad.exe file to start the installer.
- **2.** Specify a language.
- **3.** Click **Next.**
- **4.** On the Target Directory page, you can either accept the default installation directory or specify the path to the directory in which you want install the module. For example, you can specify a path similar to the following:

C:\OracleProvisioningAD

Alternatively, you can use the **Browse** button to navigate to the installation directory.

**5.** Click **Next.**

The installer creates a directory named adsynch inside the installation directory that you specify. Then, it copies the password synchronization module components into the adsynch directory and creates certain directories inside the adsynch directory.

**Note:** From this point onward, this guide refers to the directory *user\_specified\_install\_directory*/adsynch as *ADSYNC\_HOME*.

**6.** On the Application Server page, specify the application server that hosts the Oracle Identity Manager server to which the Active Directory domain controller will connect. Then, click **Next.**

**Note:** If you specify IBM WebSphere as the application server, then perform the next step. Otherwise, directly proceed to Step 7.

- **7.** On the WebSphere Directory page, specify the path to the directory where the IBM WebSphere Application Client is installed, on the computer where you are installing the module. Then, click **Next.**
- **8.** On the JRE page, specify the JRE option that you want to use with the module. The following choices are available:
	- JRE bundled with Oracle Identity Manager
	- An existing JRE 1.4.2 installation on the computer where you are installing the password synchronization module. The following table lists the appropriate JRE version for the supported application servers.

<span id="page-17-4"></span><span id="page-17-1"></span>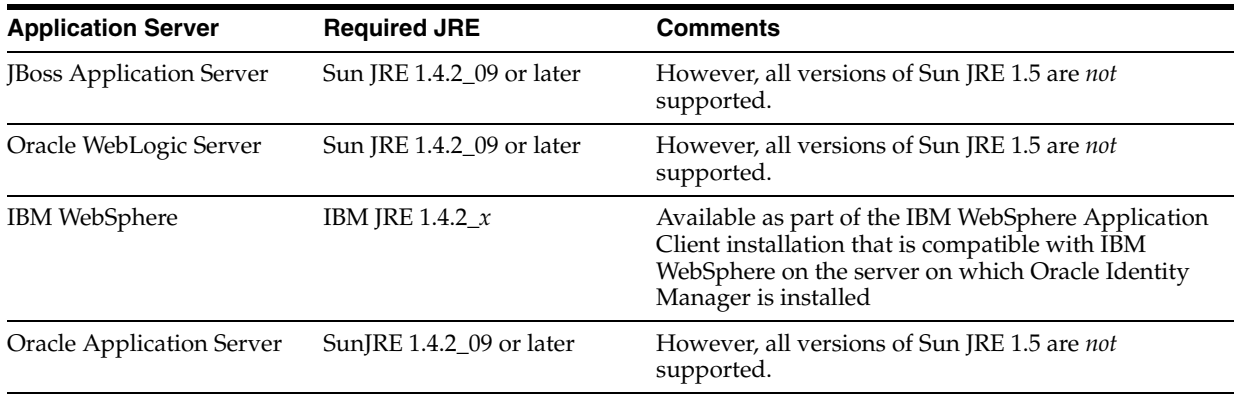

For an existing JRE installation, you must specify the path to the installation. Then, click **Next**.

**9.** On the System Administration page, specify the account name and password required to log in to the Oracle Identity Manager server.

The default account for login is xelsysadm.

After specifying the required information, click **Next.**

- **10.** On the Application Server Configuration page, specify the following:
	- The host name or IP address of the application server computer hosting Oracle Identity Manager
	- The naming port associated with the application server. The following table lists the default naming ports for the supported application servers.

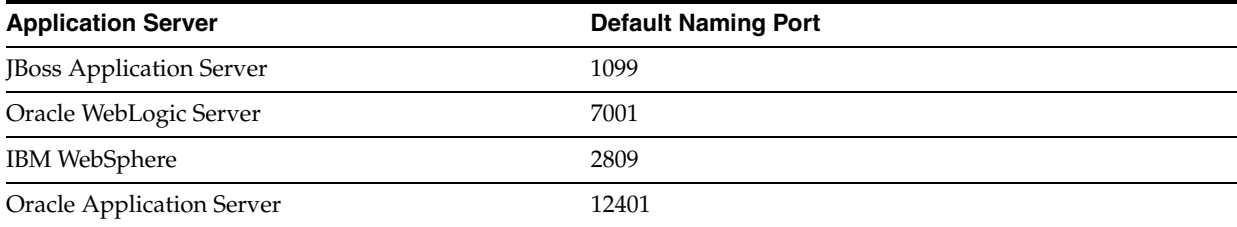

<span id="page-17-3"></span><span id="page-17-2"></span><span id="page-17-0"></span>If the application server for Oracle Identity Manager uses a nondefault naming port, then use that port number and consult your system administrator for additional guidance.

After you specify the required information, click **Next.**

**11.** On the Summary page, verify that the installation directory for the module, which you specify on the Target Directory page, is correctly displayed.

If you need to change the installation directory, click **Back** until you reach the Target Directory page, make the required changes, and then proceed through the installation sequence again.

When the installation directory is displayed correctly, click **Install.**

**12.** The Complete page displays a message indicating successful installation.

Click **Finish** to close the installer.

- **13.** If you are installing the connector on a 64-bit Microsoft Windows operating system, then copy the Adsync.dll file from the Windows\SysWOW64 directory to the WINDOWS\system32 directory.
- **14.** Restart the computer.

**Caution:** Do not change the Oracle Identity Manager administrator password after you install the password synchronization module. If you change the password after installation, then the password synchronization module would stop working.

<span id="page-18-3"></span>If you change the password, then you must reinstall the password synchronization module.

## <span id="page-18-0"></span>**2.2.1 Files Copied During Password Synchronization Module Installation**

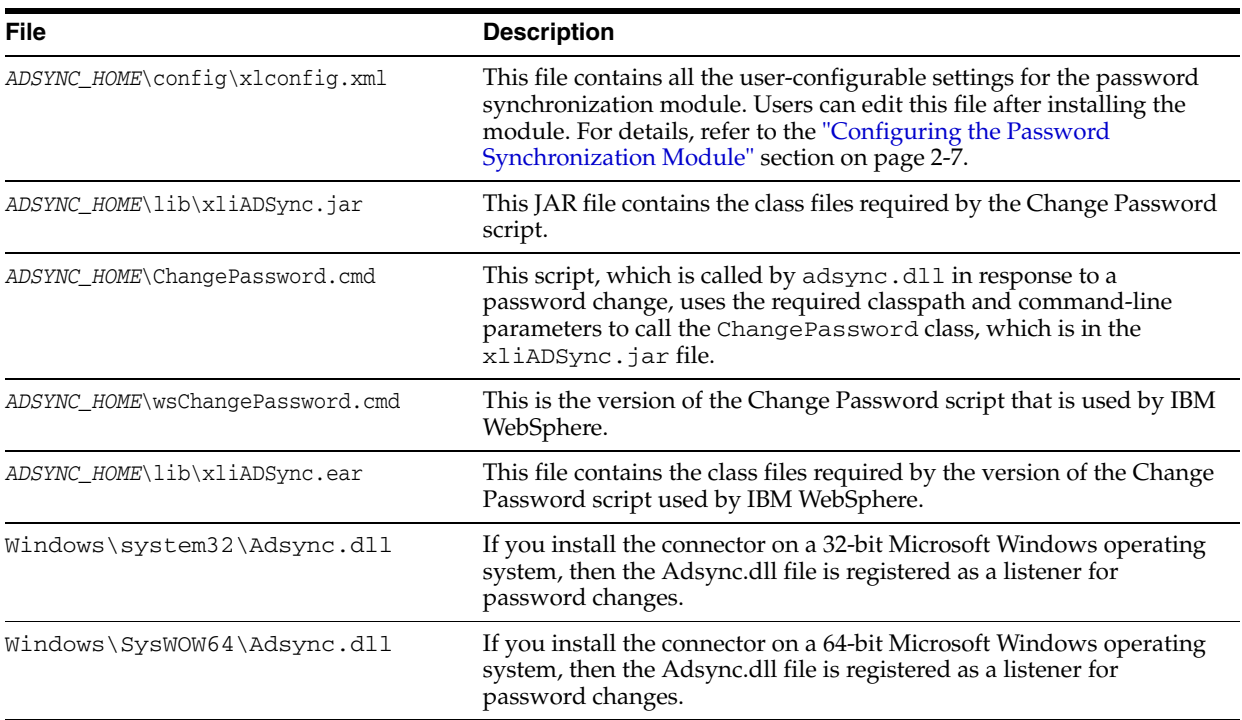

The following table lists the installation locations for the key components of the password synchronization module.

# <span id="page-18-4"></span><span id="page-18-2"></span><span id="page-18-1"></span>**2.3 Performing Postinstallation Steps for the Password Synchronization Module**

After you install the password synchronization module, perform the following steps:

- **1.** Copy the following files from the *OIM\_HOME*/ext directory to the *ADSYNC\_HOME*\ext directory on the computer where you installed the password synchronization module:
	- javagroups-all.jar or jgroups-all.jar
	- oscache-2.0.2-22Jan04.jar or oscache.jar
- **2.** Copy all the JAR files from the *OIM\_Design\_Console\_installation\_dir*/lib directory on the computer

hosting the Oracle Identity Manager Design Console to the *ADSYNC\_HOME*\lib directory on the computer where you install the password synchronization module.

- **3.** Depending on the application server used, perform one of the following steps:
	- For JBoss Application Server, copy the *JBOSS\_HOME*/client/jbossall-client.jar to the *ADSYNC\_HOME*/ext directory.
	- For Oracle WebLogic Server, copy the *BEA\_HOME*/weblogic81/server/lib/weblogic.jar into the *ADSYNC\_HOME*/ext directory.
	- For IBM WebSphere, extract and copy the xlDataObjectBeans.jar file into the *ADSYNC\_HOME*/lib directory as follows:

a. Use the following URL to connect to the IBM WebSphere administrative console:

http://localhost:9090/admin

b. Use the Oracle Identity Manager administrator account credentials to log in.

c. Click **Applications**, and then click **Enterprise Applications**.

d. Select **Xellerate**.

e. Click **Export**.

f. Save the Xellerate.ear file to a temporary directory.

g. Extract the xlDataObjectBeans.jar file from the Xellerate.ear file.

h. Copy the xlDataObjectBeans.jar file into the *ADSYNC\_HOME*/lib directory.

**Note:** Ensure that you extract and copy the xlDataObjectBeans.jar file, not the xlDataObjects.jar file.

For Oracle Application Server, copy the following files into the *ADSYNC\_HOME*/ext directory:

*ORACLE\_HOME*/j2ee/home/oc4jclient.jar *ORACLE\_HOME*/j2ee/home/lib/ejb.jar

- **4.** If you plan to run Oracle Identity Manager on a clustered application server, then:
	- **a.** Establish a trust relationship between the virtual server that represents the Oracle Identity Manager cluster and the computer hosting the Active Directory domain controller on which you install the password synchronization module.
	- **b.** Add the host name of the virtual server to the hosts file of the computer hosting the Active Directory domain controller on which you install the password synchronization module.
	- **c.** Edit the x1config.xml file associated with the password synchronization module you install. This file is located in the *ADSYNC\_HOME*/config directory.

In the xlconfig.xml file, change the value of the <java.naming.provider.url> tag to the fully qualified host name of the virtual server.

**Note:** Each instance of the xlconfig.xml file is in the config directory. This directory is in the root installation directory for the component with which the configuration file is associated. For example, the path of the xlconfig.xml file associated with the password synchronization module is as follows:

*ADSYNC\_HOME*\config

After you update the value of the  $\langle$  java.naming.provider.url  $>$  tag in the xlconfig.xml file associated with the password synchronization module, save and close the file.

**5.** In the IT resource for Microsoft Active Directory, set the value of the AD Sync installed (yes/no) parameter to yes.

See *Oracle Identity Manager Design Console Guide* for detailed information about modifying values of IT resource parameters.

<span id="page-20-1"></span>**Note:** If you set the value of this parameter to no, then you must also disable password synchronization. See ["Disabling and Enabling](#page-26-1)  [Password Synchronization"](#page-26-1) for more information.

# <span id="page-20-0"></span>**2.4 Configuring the Password Synchronization Module**

After you complete installation of the password synchronization module, you can configure it by editing the xlconfig.xml file, which is located in the *ADSYNC\_HOME*\config directory.

To configure the parameters in the xlconfig.xml file, first open the file by using any text editor. The following table lists the elements you can configure within the <ADsync> tag in the xlconfig.xml file.

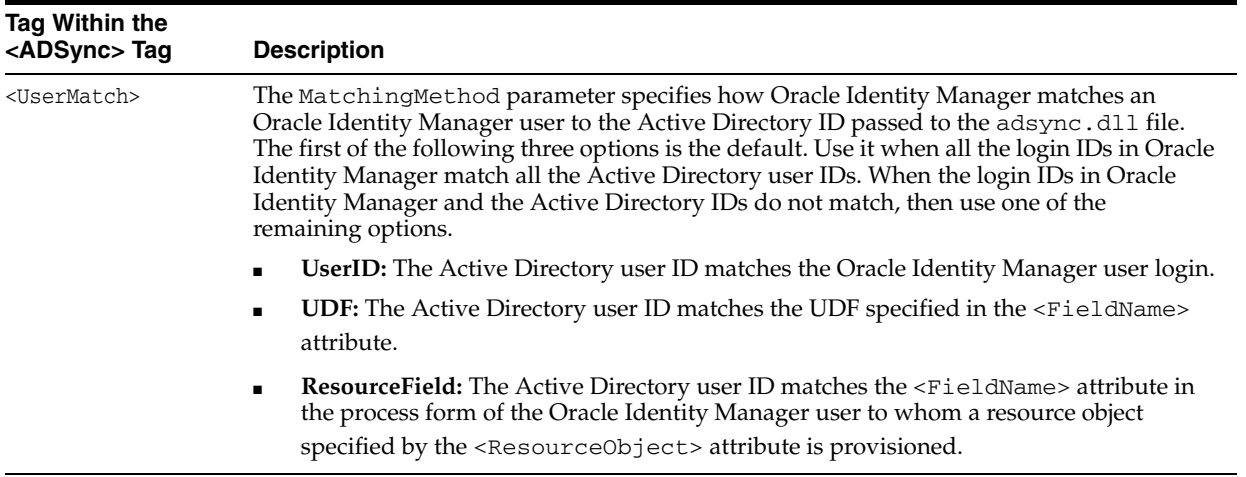

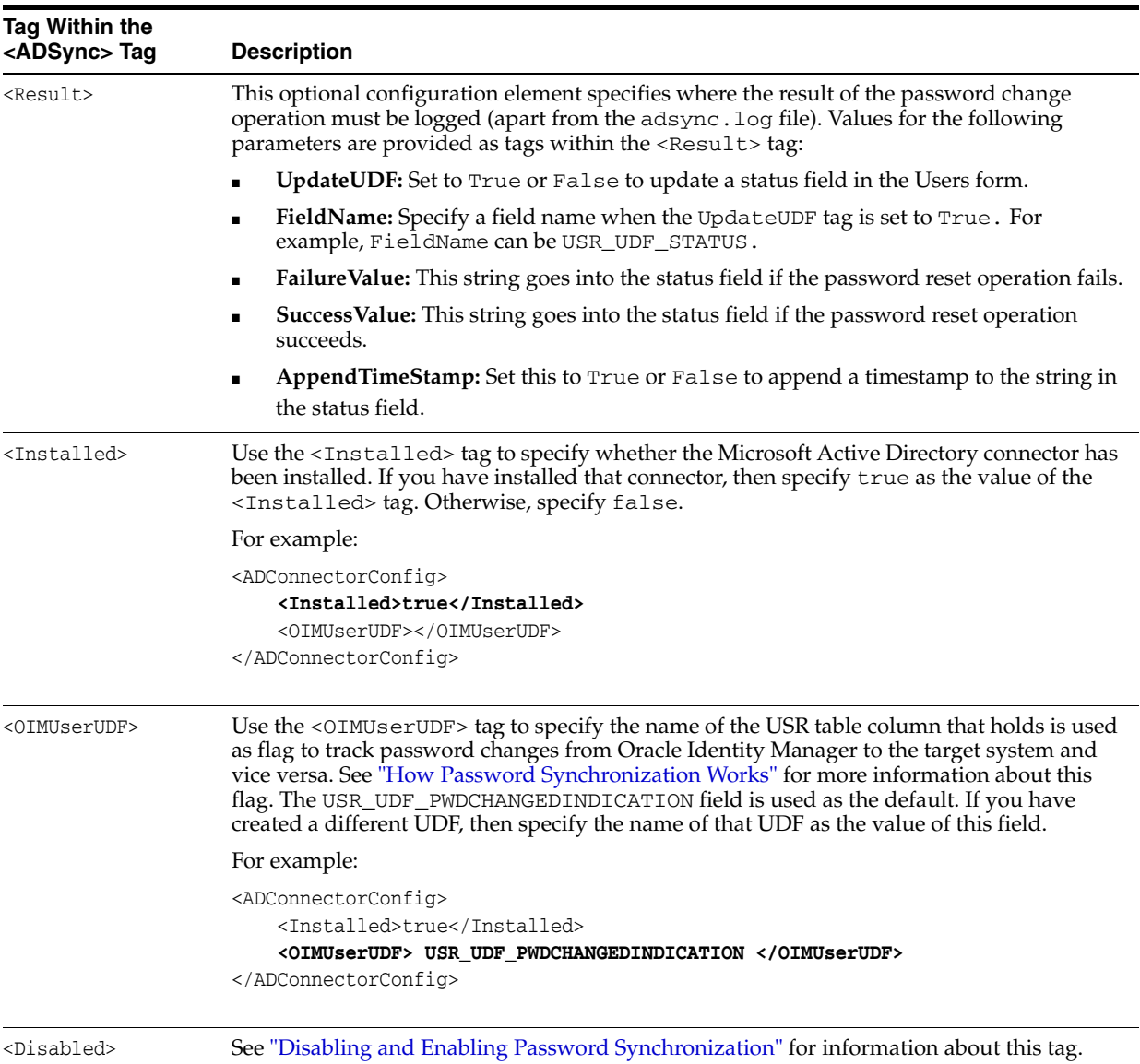

After you make the required changes to the user-configurable tags in the xlconfig.xml file, save and close the file.

# <span id="page-21-0"></span>**2.5 Step 6: Configuring the Password Synchronization Module for SSL Communication**

**Note:** This is an optional step of the procedure.

However, the configuration of secure client operation (using SSL at the server) affects all clients. This means that if you use SSL to secure Oracle Identity Manager communication with the password synchronization module, then the Oracle Identity Manager Design Console and any other custom clients must also communicate with Oracle Identity Manager using SSL.

You can configure SSL to secure the transfer of password information from Microsoft Active Directory to Oracle Identity Manager. The procedure that you must follow depends on the application server on which Oracle Identity Manager is installed:

**See Also:** The "Step 8: Configuring SSL" section on page 2-14 of *Oracle Identity Manager Connector Guide for Microsoft Active Directory* for information about configuring SSL to secure data transfer from Oracle Identity Manager to Microsoft Active Directory.

- Configuring the Password Synchronization Module for SSL Communication on [JBoss Application Server](#page-22-0)
- Configuring the Password Synchronization Module for SSL Communication on [Oracle WebLogic Server](#page-23-0)

After you configure the password synchronization module and the Design Console for SSL communication, you must check if SSL has been enabled for these clients by performing the following procedure:

Validating SSL Communication for the Password Synchronization Module and the Design Console

### <span id="page-22-0"></span>**2.5.1 Configuring the Password Synchronization Module for SSL Communication on JBoss Application Server**

To configure password synchronization module for SSL communication on JBoss Application Server:

**1.** To export the Oracle Identity Manager Server certificate, in a terminal window, change to the *OIM\_home*/config directory and then enter the following command:

**Note:** You create the xlserver.cer file by performing Step 2 of the procedure described in the "Configuring the Design Console for SSL Communication on JBoss Application Server" section. If you have already created the xlserver.cer file, then you can skip Step 1.

*JAVA\_HOME*/bin/keytool -export -file xlserver.cer -keystore .xlkeystore -storepass xellerate -alias xell

A file named xlserver.cer is created in the config directory. This is the Oracle Identity Manager certificate file.

- **2.** Copy the xlserver.cer file from the *OIM\_home*/config directory to the *ADSYNC\_HOME*\java\lib\security directory on the Microsoft Active Directory server.
- **3.** On the Microsoft Active Directory server, change to the directory into which you copy the xlserver.cer file, and then enter the following command to import the certificate:

keytool -import -alias *alias* -file xlserver.cer -keystore *my\_cacerts* -storepass *password* -trustcacerts

In this command:

alias is the alias for the certificate (for example, the server name)

■ *my\_cacerts* is the full path and name of the certificate store (the default is cacerts)

The actual certificate store location is *JBOSS\_HOME*/jre/lib/security/cacerts.

■ *password* is the keystore password

**Note:** changeit is the default password for the cacerts file stored in the Sun JVM. This may change depending on the JVM that you are using.

**4.** In the command window, when you are prompted to specify whether or not you want to trust this certificate, enter YES.

After you configure the password synchronization module for SSL communication, you must ensure that all other clients of Oracle Identity Manager, such as the Design Console, are configured for SSL communication.

**See Also:** *Oracle Identity Manager Design Console Guide* for information about configuring the Design Console for SSL communication

### <span id="page-23-0"></span>**2.5.2 Configuring the Password Synchronization Module for SSL Communication on Oracle WebLogic Server**

To configure the password synchronization module for SSL communication on Oracle WebLogic Server:

- **1.** Open the Oracle WebLogic Server console.
- **2.** Generate a signed certificate as follows:
	- **a.** In a terminal window, navigate to the following directory:

*JDK\_used\_by\_WebLogic*/jre/lib/security

**b.** Enter the following command to generate the certificate:

```
keytool –genkey -alias private_key_alias -keyalg RSA -keysize 1024 -dname 
"DN_value" -keypass private_key_password -keystore identity_store_file
-storepass identity_store_file_password
```
In this command:

- **–** *private\_key\_alias* is the alias that you want to use for the private key
- **–** *private\_key\_password* is the password that you want to use for the private key
- **–** *DN\_value* is the distinguished name (DN) for your organization

The CN value in the DN must be the host name or IP address of the Oracle Identity Manager server. You can get the CN value from the *ADSYNC\_HOME*\config\xlconfig.xml file. For example, suppose the value of the <java.naming.provider.url> tag is as follows:

t3://oimserver:7001

Then, the DN that you enter in the command must contain CN=oimserver.

- **–** *identity\_store\_file* is the identity store that you want to use
- **–** *identity\_store\_file\_password* is the password of the identity store that you want to use

#### The following is a sample command:

keytool –genkey -alias adpwmod -keyalg RSA -keysize 1024 -dname "CN=oimserver, OU=Identity, O=Acme Widgets Corp,L=RedwoodShores, S=California, C=US" -keypass adpw\_pass -keystore idstore.jks -storepass idstorepass

**c.** Enter the following command to sign the certificate:

keytool -selfcert -alias *private\_key\_alias* -sigalg MD5withRSA -validity 2000 -keypass *private\_key\_password* -keystore *identity\_store\_file* -storepass *identity\_store\_file\_password*

**d.** Enter the following command to export the certificate

keytool -export -alias *private\_key\_alias* -file *cert\_file\_name* -keypass *private\_key\_password* -keystore *identity\_store\_file* -storepass *identity\_store\_file\_password*

In this command, replace *cert\_file\_name* with the name that you want to use for the certificate file. For example, you can use adsslcert.pem as the name of the file.

- **3.** Enable the SSL listening port of Oracle WebLogic Server as follows:
	- **a.** Expand **Servers**, and then click the name of the server that you want to use.
	- **b.** Click **Configuration**, and then click **General**.
	- **c.** On the General tab, select the **SSL Listen Port Enabled** check box.

The default SSL port, 7002, is enabled.

- **d.** Click **Apply**.
- **4.** Configure the keystore in Oracle WebLogic Server as follows:
	- **a.** On the Keystores & SSL tab, specify the following values:

**Custom Identity Keystore**: Specify the name and location of the keystore that you want to use. The following is the default keystore:

*WebLogic\_home*/server/lib/DemoIdentity.jks

**Type**: Specify the type of the keystore.

**Passphrase** and **Confirm Passphrase**: Specify the password for the keystore.

- **b.** Click **Change**.
- **c.** From the Keystores list, select **Custom Identity And Java Standard Trust**.
- **d.** Specify the following values:
	- **Custom Identity Key Store File Name**: Enter the complete location of the identity store file, *identity\_store\_file*, that you generate in Step 2.

For example:

c:\bea814\jdk142\_05\jre\lib\security\idstore.jks

- **Custom Identity Key Store Type**: Specify the type of the keystore (JKS).
- **Custom Identity Key Store Pass Phrase** and **Confirm Custom Identity Key Store Pass Phrase**: Enter the identity store file password, *identity\_store\_file\_password*
- **e.** Click **Continue**.

**f.** Specify the following values:

**Private Key Alias**: Enter the alias that you have created for the identity keystore, *private\_key\_alias*.

**Passphrase** and **Confirm Passphrase**: Enter the private key password, *private\_key\_password*.

- **g.** Click **Continue**, and then click **Finish**.
- **5.** Restart Oracle WebLogic Server for the changes to take effect.

After you configure Oracle WebLogic Server for SSL, configure the password synchronization module for SSL communication as follows:

**1.** Copy the certificate file from the

*JDK\_used\_by\_WebLogic*/jre/lib/security directory to the JRE configured with the password synchronization module. This certificate file is created when you perform Step 2.d of the earlier procedure.

For example, if you are using the JRE bundled with the module, then copy the certificate file into the *<ADSYNC\_HOME>*/java/lib/security directory.

**2.** Change to the directory into which you copy the certificate file, and then enter the following command to import the certificate:

```
keytool -import -alias private_key_alias -file cert_file_name -keystore 
my_cacerts -storepass password -trustcacerts
```
In this command:

- alias is the alias for the certificate (for example, the server name)
- *my\_cacerts* is the full path and name of the certificate store (the default is cacerts)

The actual certificate store location is as follows:

*JBOSS\_HOME*/java/jre/lib/security/cacerts

■ *password* is the keystore password

**Note:** changeit is the default password for the cacerts file stored in the Sun JVM. This may change depending on the JVM that you are using.

- **3.** In the command window, when you are prompted to specify whether or not you want to trust this certificate, enter YES.
- **4.** Copy the *WebLogic\_home*/license.bea file into the *ADSYNC\_HOME* directory.
- **5.** Add the *ADSYNC\_HOME* directory path to the CLASSPATH environment variable.

To do this, you first enter a semicolon (;) at the end of the existing value of the CLASSPATH and then enter the *ADSYNC\_HOME* directory path.

**6.** In the *ADSYNC\_HOME*\config\xlconfig.xml file, search for the <java.naming.provider.url> tag and change the protocol value to t3s and the port value to the SSL port number.

For Example:

<java.naming.provider.url>t3s://solqe4:7002</java.naming.provider.url>

**7.** Copy the *BEA\_HOME*/weblogic81/server/lib/wlcipher.jar file to the *<ADSYNC\_HOME>*\ext directory.

**8.** Open the *ADSYNC\_HOME*\classpath.bat file and add the following at the end of the file:

;.\ext\wlcipher.jar

# <span id="page-26-3"></span><span id="page-26-0"></span>**2.6 Enabling the Strong Password Authentication (Password Complexity) Feature of Microsoft Active Directory**

<span id="page-26-4"></span>**Note:** Perform the procedure described in this section only if you want to use the Strong Password Authentication (Password Complexity) feature of Microsoft Active Directory.

Microsoft Active Directory provides the Strong Password Authentication feature through the implementation of a password filter. If you want to use this password filter along with the password synchronization module, then follow the instructions on the Microsoft Web site for enabling the "Passwords must meet complexity requirements" policy setting. After you enable this policy setting, password changes in Microsoft Active Directory are checked against the Strong Password Authentication requirements before they are passed on to the password synchronization module.

## <span id="page-26-2"></span><span id="page-26-1"></span>**2.7 Disabling and Enabling Password Synchronization**

**If you want to temporarily disable password synchronization, then:**

**1.** Search for the following lines in the XML file:

```
<ADSyncConfig>
 <Disabled>no</Disabled>
</ADSyncConfig>
```
**2.** Change the value of the Disabled element to yes. For example:

```
<ADSyncConfig>
 <Disabled>yes</Disabled>
</ADSyncConfig>
```
**3.** In the IT resource for Microsoft Active Directory, set the value of the AD Sync installed (yes/no) parameter to no.

#### **To reenable password synchronization:**

**1.** Change the value of the Disabled element to no. For example:

```
<ADSyncConfig>
  <Disabled>no</Disabled>
</ADSyncConfig>
```
**2.** In the IT resource for Microsoft Active Directory, set the value of the AD Sync installed (yes/no) parameter to yes.

# <span id="page-28-1"></span><span id="page-28-0"></span><sup>3</sup>**Upgrading the Password Synchronization Module**

<span id="page-28-2"></span>You can upgrade an existing password synchronization module to the current revision. To do this, perform the following procedures:

- **1.** Refer to [Chapter 4](#page-30-1) for instructions on removing an earlier instance of the password synchronization module.
- **2.** Verify that your environment is ready for the latest release of the password synchronization module by completing the procedure described in the ["Preparing](#page-14-4)  [to Install the Password Synchronization Module"](#page-14-4) section [on page 2-1](#page-14-4).
- **3.** Complete the procedure described in the ["Enabling the Strong Password](#page-26-3)  [Authentication \(Password Complexity\) Feature of Microsoft Active Directory"](#page-26-3) section [on page 2-13](#page-26-3).
- **4.** Complete the procedure described in the ["Installing the Password Synchronization](#page-15-4)  [Module"](#page-15-4) section [on page 2-2](#page-15-4) to install the password synchronization module on the computer hosting the Active Directory domain controller for which you want to implement password synchronization.
- **5.** Complete the procedure described in the ["Performing Postinstallation Steps for the](#page-18-2)  [Password Synchronization Module"](#page-18-2) sectio[n on page 2-5](#page-18-2) to copy the required files from the computer hosting Oracle Identity Manager to the computer on which you install the password synchronization module.

raluation Guidentity Manager Password Synchronization Module for Microsoft Active Directory Installation and Con-

# <span id="page-30-1"></span><span id="page-30-0"></span><sup>4</sup>**Removing the Password Synchronization Module**

<span id="page-30-2"></span>To remove an installed and configured instance of the password synchronization module:

- **1.** Delete the module-related registry keys by performing the following steps:
	- **a.** Run regedit.exe. This file is usually located in the Microsoft Windows registry
	- **b.** Navigate to the following key:

HKEY\_LOCAL\_MACHINE | System | CurrentControlSet | Control | Lsa

- **c.** Double-click the **Notification Packages** key.
- **d.** In the Edit Binary Value dialog box, delete **adsync** from the list of values, and then click **OK.**

For example, suppose the original data string displayed in the Data column on the right pane of the Registry Editor application window is as follows:

FPNWCLNT RASSFM KDCSVC scecli adsync

After you delete **adsync** from the list of values, the data string would appear as follows:

FPNWCLNT RASSFM KDCSVC scecli

**e.** Navigate to the following key:

HKEY\_LOCAL\_MACHINE\SYSTEM\CurrentControlSet\Control\Lsa\adsync

- **f.** Delete this key along with all of its properties.
- **2.** Delete the Adsync.dll file from the Windows\system32 directory*.*
- **3.** If you have installed the connector on a 64-bit Microsoft Windows operating system, then delete the Adsync.dll file from the Windows\SysWOW64 directory.
- **4.** Delete the *ADSYNC\_HOME* directory.
- **5.** Restart the computer.

**4-2** figuration Guide Oracle Identity Manager Password Synchronization Module for Microsoft Active Directory Installation and Con-

# <span id="page-32-2"></span><span id="page-32-1"></span><sup>5</sup> **Known Issues**

<span id="page-32-0"></span>The following is a known issue associated with this release of the password synchronization module:

■ **Bug 6989471**

The following error may be displayed on the Administrative and User Console when you use the Forgot Password option to change the password:

Error:

15:16:07,640 ERROR [ACCOUNTMANAGEMENT] Class/Method: tcDataBase/getUser encounter some problems: Invalid user found: anonymous java.lang.RuntimeException: Invalid user found: anonymous

However, the password is correctly updated in both Oracle Identity Manager and the target system. You can ignore the error.

**5g2ra@ad&uidentity Manager Password Synchronization Module for Microsoft Active Directory Installation and Con-**

**A**

# <span id="page-34-1"></span>**Special Characters Supported for Passwords**

<span id="page-34-0"></span>There are some restrictions on the special characters that you can use in the Password field on both Oracle Identity Manager and Microsoft Active Directory. For information about the supported special characters, refer to the "Special Characters Supported for Passwords" appendix in *Oracle Identity Manager Connector Guide for Microsoft Active Directory*.

 $A<sub>9</sub>2$  rat@mac£eildtentity Manager Password Synchronization Module for Microsoft Active Directory Installation and Con-

# **Index**

### <span id="page-36-0"></span>**C**

[certified deployment configuration, 2-2](#page-15-5) [complex passwords, 2-13](#page-26-4) [components, 1-1,](#page-10-2) [1-3,](#page-12-3) [2-5](#page-18-3) [configurations, certified, 2-2](#page-15-5) [configuring, 2-7](#page-20-1) connector files and directories [installation directory, 1-3](#page-12-4) [connector release number, determining, 2-1](#page-14-5) [connector version number, determining, 1-3](#page-12-5)

## **D**

[deinstalling, 4-1](#page-30-2) [deploying, 2-1](#page-14-6) [deployment configuration, certified, 2-2](#page-15-5) [deployment requirements, 2-2](#page-15-6) [determining release number of connector, 2-1](#page-14-5) [determining version number of connector, 1-3](#page-12-5)

## **F**

[files and directories, 1-3](#page-12-3) [functionality, 1-1](#page-10-3)

## **I**

[IBM WebSphere, 2-4](#page-17-0) [IBM WebSphere Application Server, 2-2](#page-15-7) installation [files, 2-5](#page-18-3) [media, 2-3](#page-16-0) [ZIP file, 2-3](#page-16-0) [issues, 5-1](#page-32-2)

## **J**

[JBoss Application Server, 2-4](#page-17-1)

## **L**

[LDAP, 1-1](#page-10-4)

## **O**

[Oracle Application Server, 2-4](#page-17-2)

[Oracle WebLogic, 2-4](#page-17-3) [Oracle WebLogic Server, 2-4](#page-17-4)

### **P**

[Password Complexity feature, 2-13](#page-26-4) [password policies, 2-13](#page-26-4) [postdeployment, 2-5,](#page-18-4) [2-7](#page-20-1) [postinstallation, 2-5](#page-18-4) [predeployment steps, 2-1](#page-14-7) [preinstallation steps, 2-1](#page-14-7) [prerequisites for connector deployment, 2-2](#page-15-6) [problems, 5-1](#page-32-2)

## **R**

[release number of connector, determining, 1-3,](#page-12-5) [2-1](#page-14-5) [removing, 4-1](#page-30-2) [requirements for connector deployment, 2-2](#page-15-6)

## **S**

[SSL, 1-1](#page-10-4) [Strong Password Authentication feature, 2-13](#page-26-4) supported [target system host platforms, 2-2](#page-15-8) [target systems, 2-2](#page-15-9)

## **T**

target systems [host platforms supported, 2-2](#page-15-8) [supported, 2-2](#page-15-9)

## **U**

[upgrading, 3-1](#page-28-2)

## **V**

[version number of connector, determining, 1-3,](#page-12-5) [2-1](#page-14-5)

## **Z**

[ZIP file on installation media, 2-3](#page-16-0)